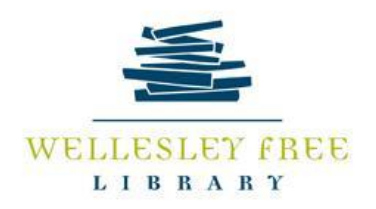

# **GETTING STARTED WITH ZOOM**

Zoom is a Video Conferencing platform that enables persons to communicate using video, audio, phone, and chat with an Internet connection and supported device. The free account allows:

- up to 100 participants per meeting.
- unlimited number of meetings of up to 40 minutes
- Use of computer or mobile devices (app available)
- Screen sharing

Video Tutorials are available https://learn-zoom.us/show-me

#### **Set up an Account**

Go to [https://zoom.us/signup#/signup.](https://zoom.us/signup#/signup) You will receive an email to activate your account. You can add information to your profile.

Sign In<https://zoom.us/>From here you can attend or schedule a meeting.

#### **Join a meeting**

3 options for joining a meeting:

- Invitation Link (Most used) Join Meeting: <https://us02web.zoom.us/j/82342393669?pwd=ZjZuZnZzdXRqUmpiQWZ5T25wbnZoQT09>
- Desktop or Mobile app
- Input Meeting ID#

To join:

- click on the Zoom link provided by the meeting invitation (If you haven't used zoom before, it will prompt you to download and run zoom first.)
- You will see these controls at the bottom of the page:

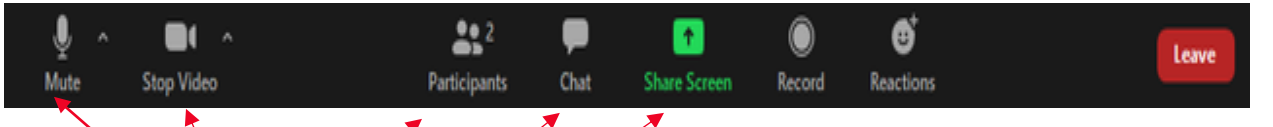

- Audio (Mute or Unmute. This is for you to speak or not. Most audio is muted unless you are speaking)
- Video (Start or Stop. You must have a built in camera or a web camera)
- Participants (see who is joining the meeting, manage their audio settings, )
- Chat (Rather than speaking, the presenter may want the participants to use the chat for questions/comments)
- Share Screen
- Record
- Reactions(emoji reactions disappear after 10 seconds**,** raise hand, Slow Down, Speed up, yes, no are persistent and stay until removed by host
- Leave

## **Schedule a Meeting**—You can schedule through Zoom web portal, through the Zoom client, or with one of Zoom

[extensions or plugins.](https://support.zoom.us/hc/en-us/sections/201728973)

- Sign in to your Zoom web portal.
- Click **Meetings**.
- Click **Schedule a Meeting**.
- Choose the date and time for your meeting.
- (Optional) Select an[y other settings](https://support.zoom.us/hc/en-us/articles/201362413) you would like to use.
- Click **Save**

#### **Invite Participants to Join**

- Click on the invite button to invite other participants to the meeting.
- Copy the invitation from your scheduled meeting and email to the person.

#### **Host Controls**

### **Host Controls has all of the Participant Controls with added features:**

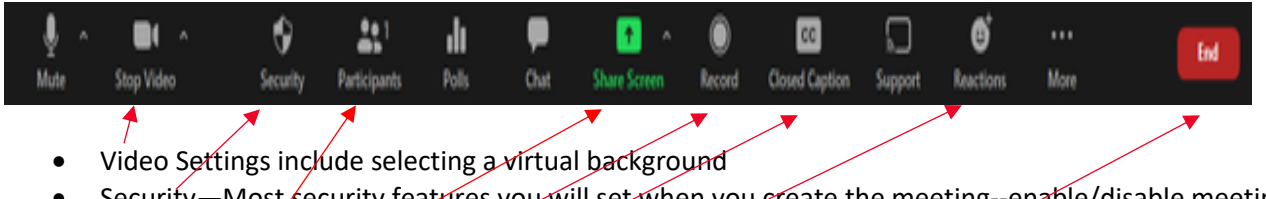

- Security—Most/security features you will set when you create the meeting--enable/disable meeting rooms, password—
- Participants—Manage participants, invite others to meeting
- Share Screen—Share you screen or allow others to share screens
- Record—Can set when create meeting but also during the meeting—cloud or local (computer)
- Closed Caption
- Reactions—Raise Hand, Slow Down, Speed Up, Yes, No will remain until manually removed by host; emoji reactions disappear after 10 seconds
- $\bullet$  End-Only available to the host

#### **2-2023**